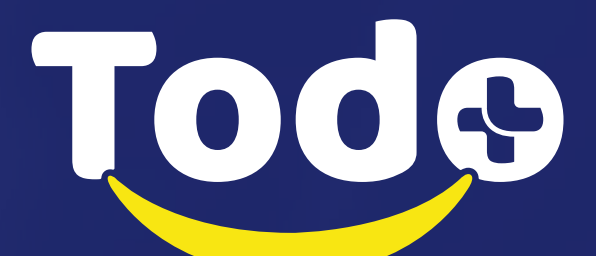

*PASO A PASO PARA REALIZAR CLONACIÓN CON CLONEZILLA*

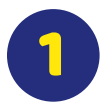

Reiniciamos nuestro equipo, presionamos la tecla que nos redirige al menú boot para elegir el dispositivo booteable que contiene el programa Clonezilla, seleccionamos la USB que contiene el programa, esperamos a que cargue y nos muestra el menú principal, en el cual presionamos enter en la opción 1 **Default Setting.**

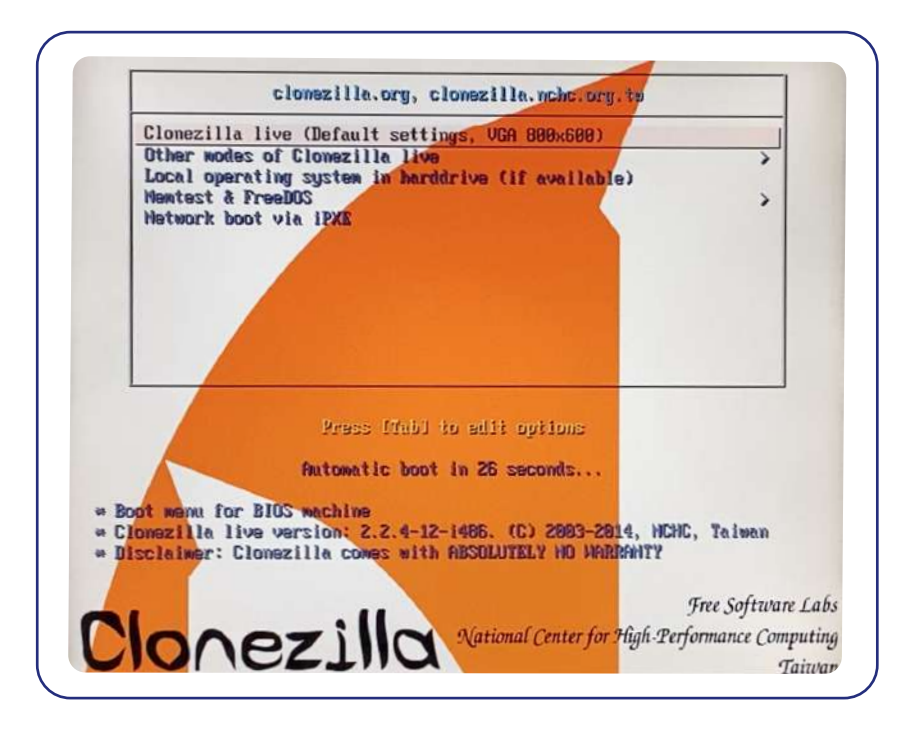

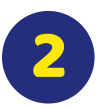

Se ejecuta el programa, empieza el arranque, debemos esperar algunos segundos.

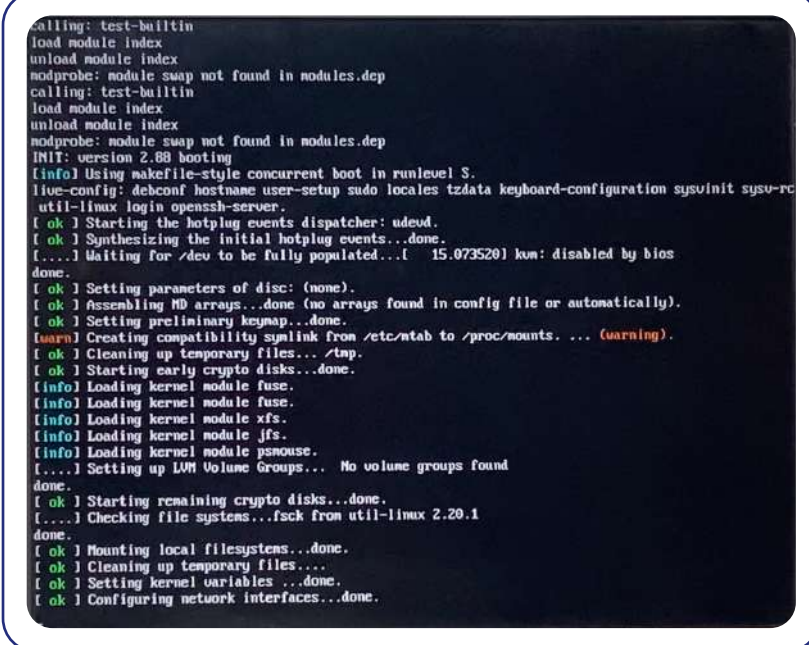

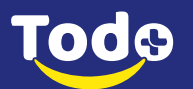

Nos carga la pantalla para seleccionar el lenguaje en el que vamos a trabajar, seleccionamos **español.**

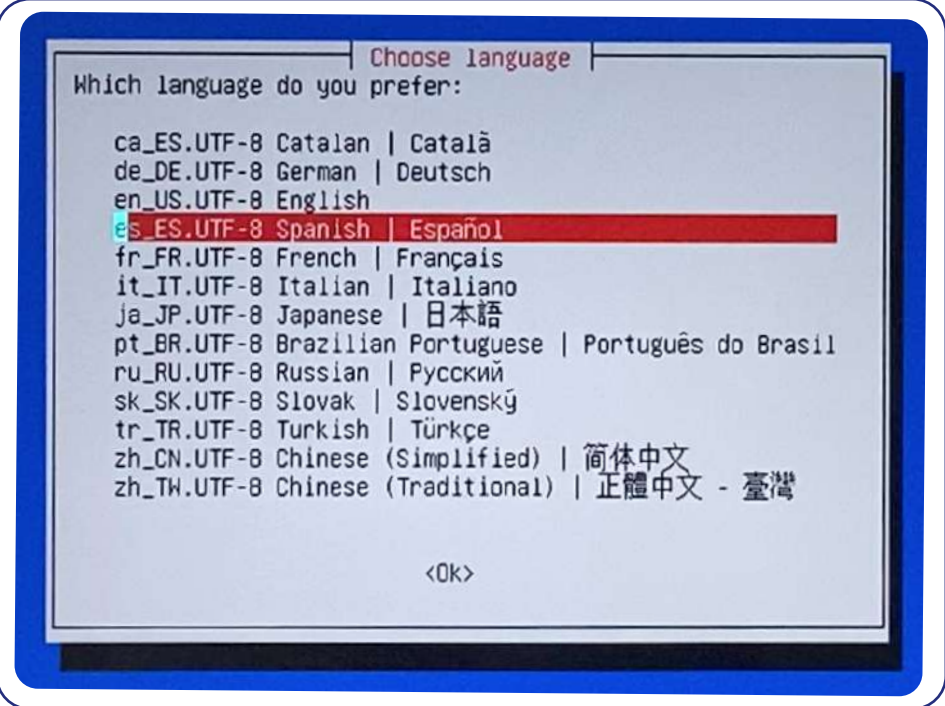

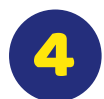

3

Seleccionamos la configuración del teclado en este caso seria **"No tocar el mapa de teclado".**

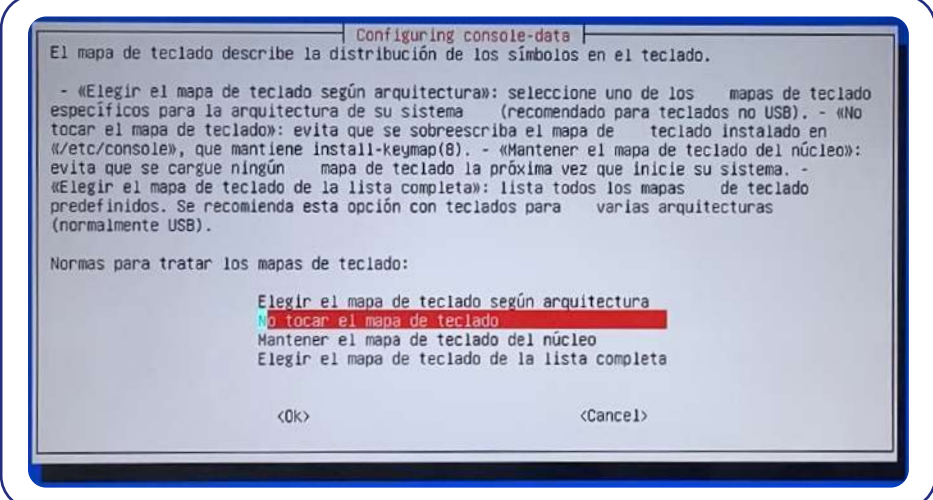

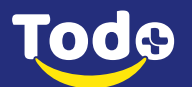

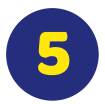

Ya tenemos el sistema configurado, seleccionamos en la siguiente ventana la opción de **Iniciar Clonezilla.**

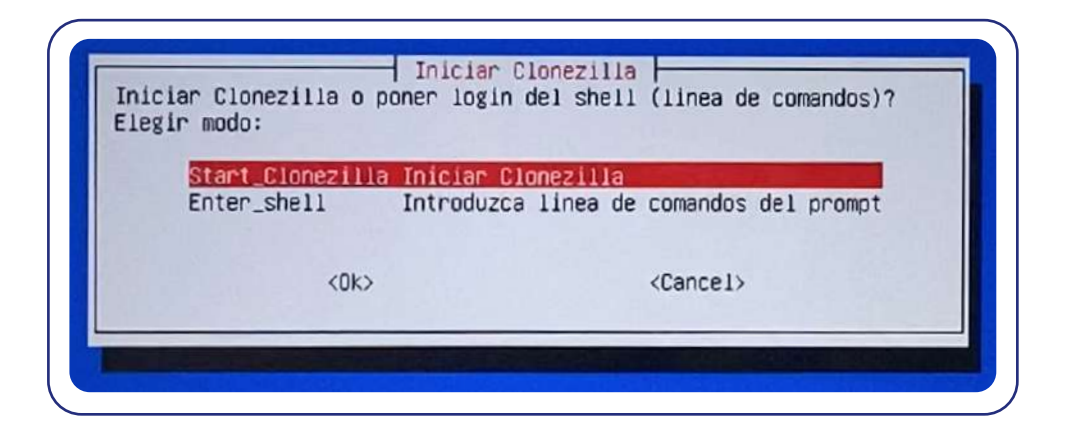

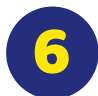

Seleccionamos la primera opción para guardar una imagen en un disco duro externo, escogemos **Disco/Partición a/desde Imagen** y pulsaremos enter.

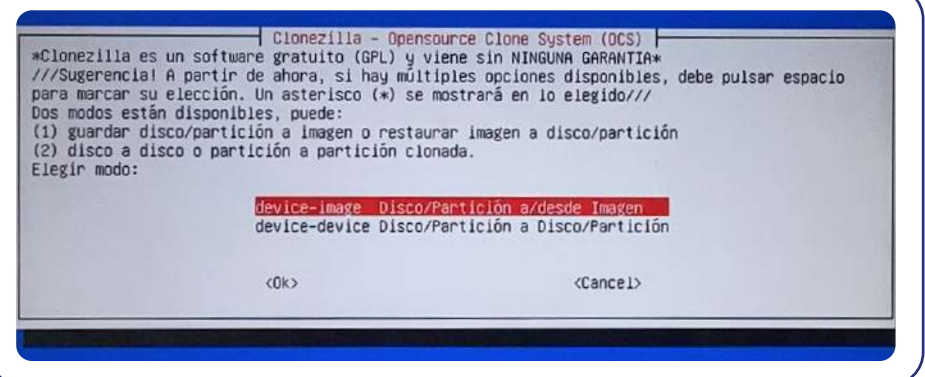

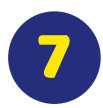

Nos pide el método que se utilizará para guardar la imagen seleccionamos **Usar dispositivo local local\_dev.**

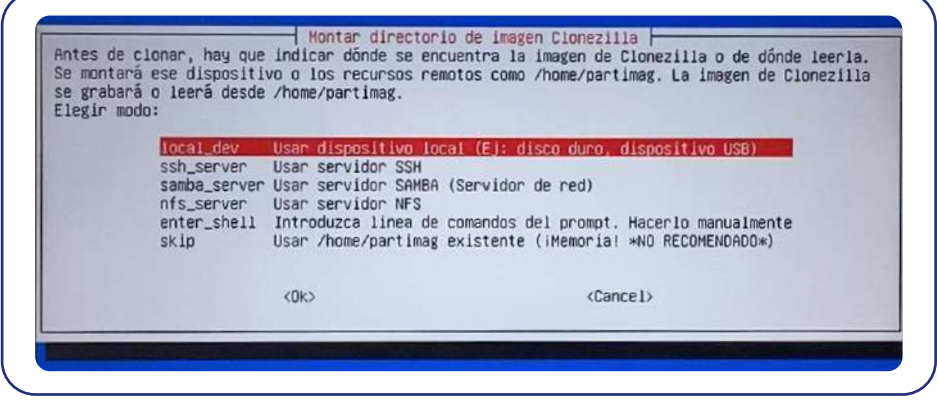

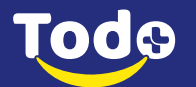

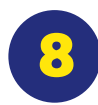

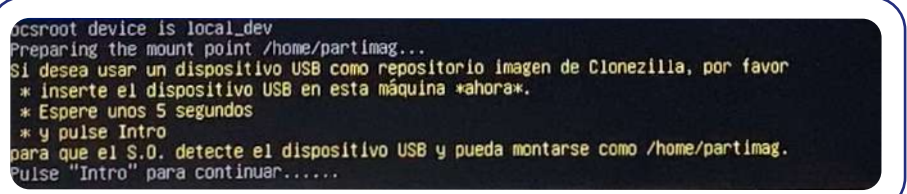

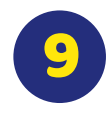

Cargan los dispositivos donde clonaremos la imagen del sistema operativo, seleccionamos el disco externo que introducimos a la computadora **SDA2.** Debe decir**: \_DATOS (In\_USB\_DISK\_)**

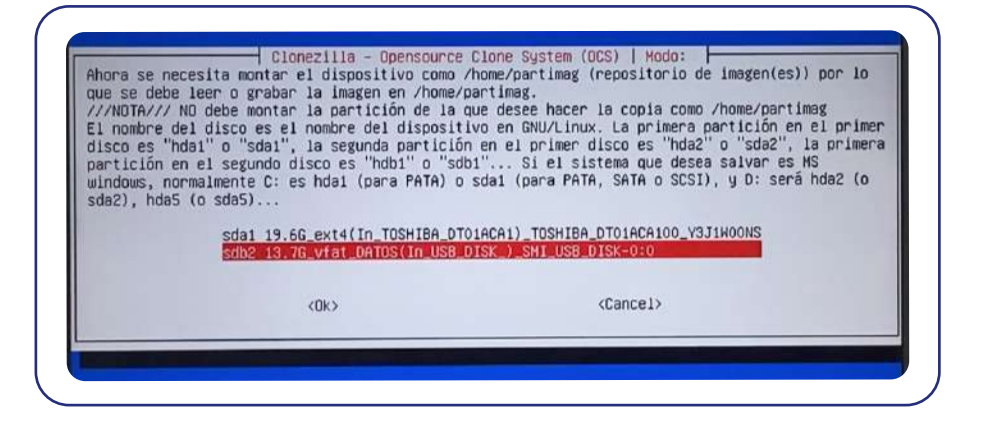

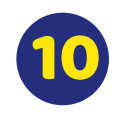

A continuación seleccionamos la carpeta en la que se hará la copia de la imagen del disco duro entero, **seleccionamos la opción por defecto**, que nos guardará la imagen en el directorio raíz del disco duro, después esperamos unos segundos.

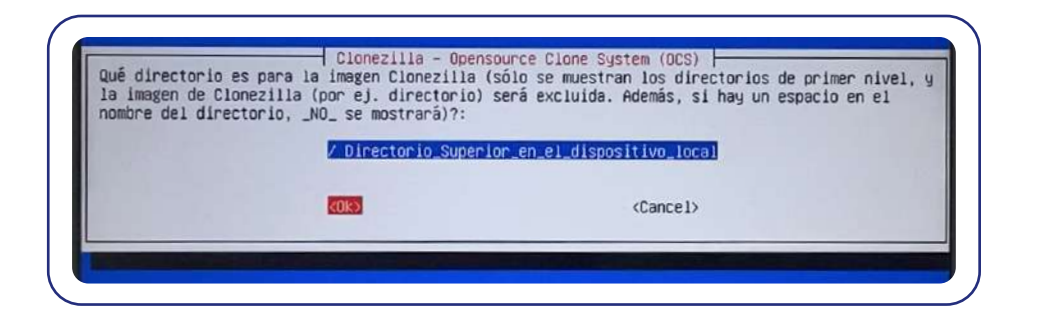

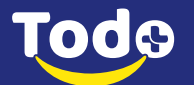

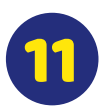

El sistema nos presenta dos opciones principiante y experto, seleccionamos **modo principiante.**

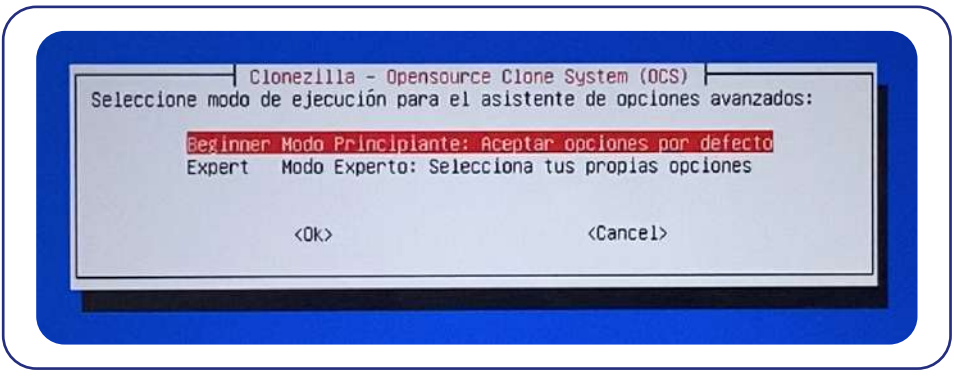

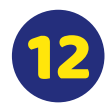

Una vez seleccionado el modo principiante, el programa nos dará las opciones con las que podemos trabajar seleccionaremos guardar disco local como imagen Restordisk

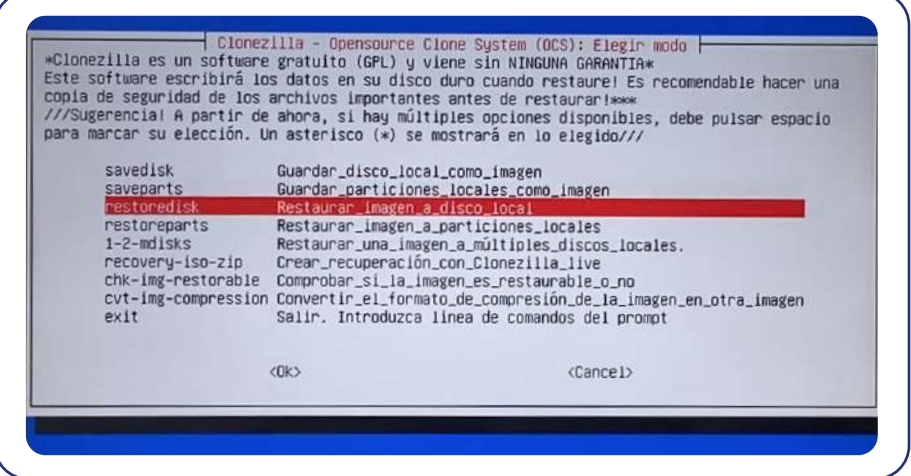

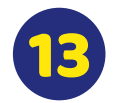

Introducimos el nombre con el que guardaremos la imagen

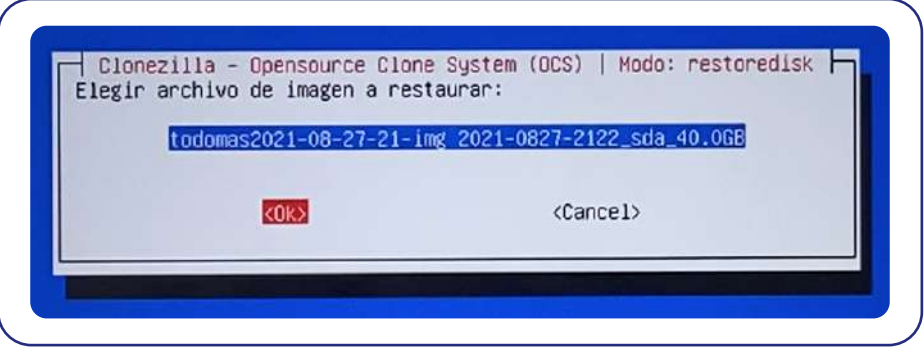

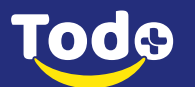

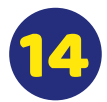

Seleccionamos el disco a clonar, pulsamos la barra espaciadora para seleccionarla lo sabremos porque **aparecerá un asterisco [\*].**

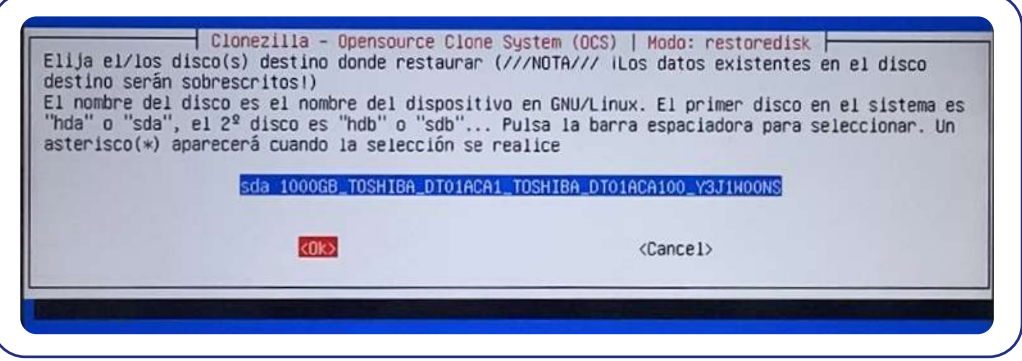

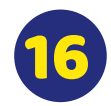

Después de elegir el dispositivo que queremos copiar, seleccionamos la opción **START CLONEZILLA** y comenzará el proceso de clonado y nos aparece que si estamos seguros de continuar seleccionamos **la telca Y** , y damos enter.

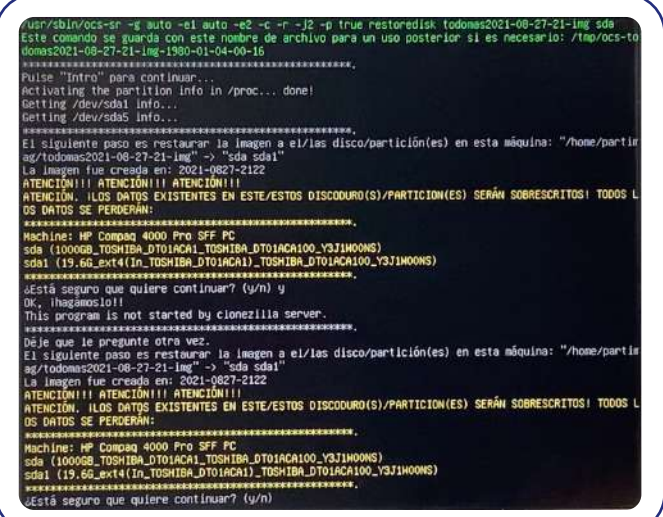

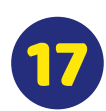

Aquí empieza a cargar, esperamos mientras carga completo.

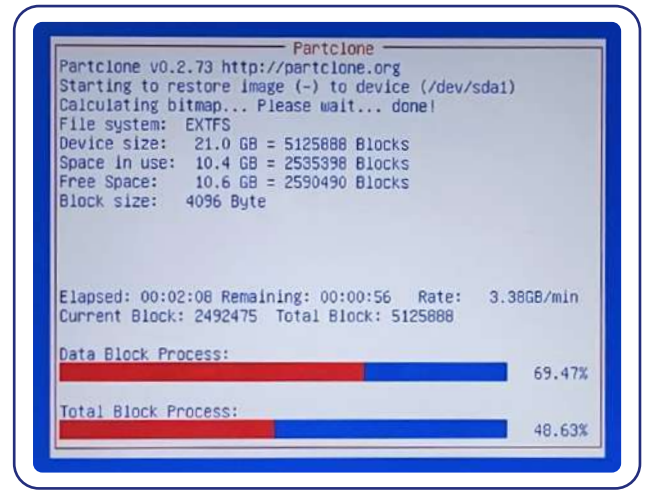

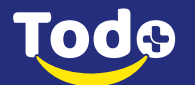

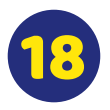

Nos aparece mensaje de que todo fue correcto, seleccionamos enter.

ccessfully.<br>
Celapsed: 194.82 secs (~ 3.247 mins)<br>
unicast restoring lange todowas2021-08-27-21-img to /dev/sda1.<br>
unicast restoring lange todowas2021-08-27-21-img/to/domas2021-08-27-21-img/sda-pt.sf.<br>
asp partition(s) in (the TERM as lines<br>
the TERM as lines in the Control of the Control of the Control of the Term<br>
the Term of the first 446 bytes of MBR data, i.e. executable code area, for sda... done.<br>
the first 446 bytes of MBR data, i.e encourance and the method of the restored OS...<br>educatination device: sdal<br>emove udev persistent files. The devices to be searched: sdal...<br>ng possible device /dev/sdal...

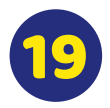

Después de realizar el proceso seleccionamos la opción apagar para que en la misma maquina instalemos los programas, y la imagen del disco duro que ya clonamos.

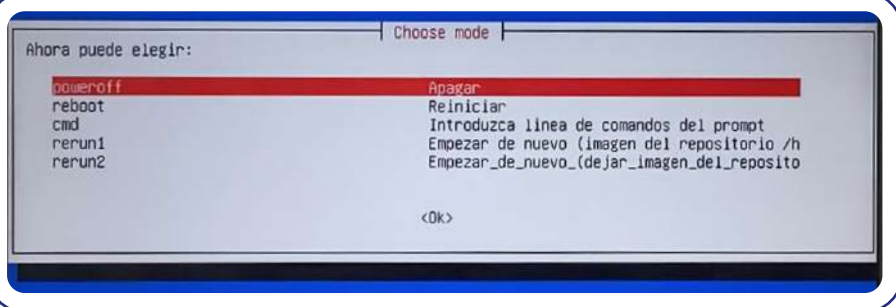

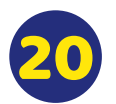

Al hacerlo, comienza el proceso de apagado, se desmontan los dispositivos de almacenamiento y comienza una cuenta atrás.

The next step: poweroff Trying to unmount /home/partimag... done! Trying to unmount /tmp/ocsroot\_bind\_root... done! Will poweroff (Press Ctrl–C to abort)... 7 6 5 \_

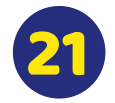

Aunque, justo antes, **nos pide que extraigamos el dispositivo USB** que iniciamos, con esto quedaría nuestra instalación.

Please remove the live–medium, close the tray (if any) and press ENTER to continue;\_

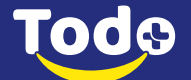

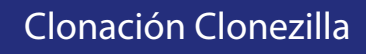

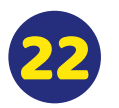

Enciende nuevamente el computador e ingresa al Explorador de Internet. Aparecerá un marcador por defecto llamado **VentasLocal.**

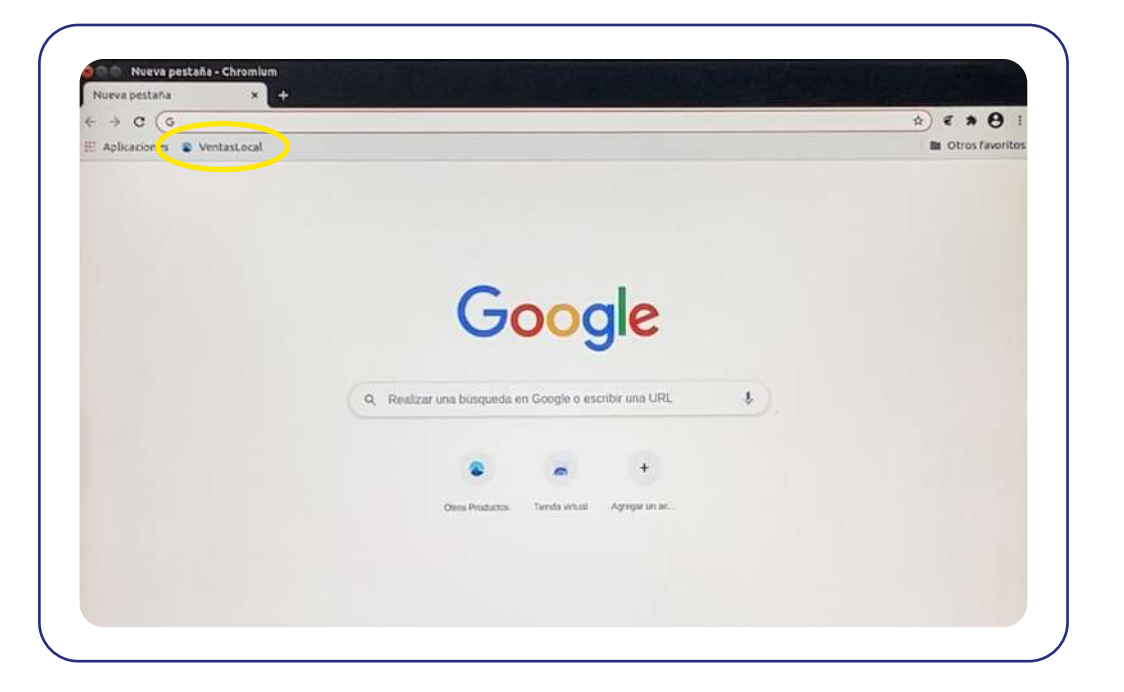

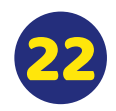

22 Ingresa al marcador y ya tendrás acceso al **Sistemas de Ventas Todo+** 

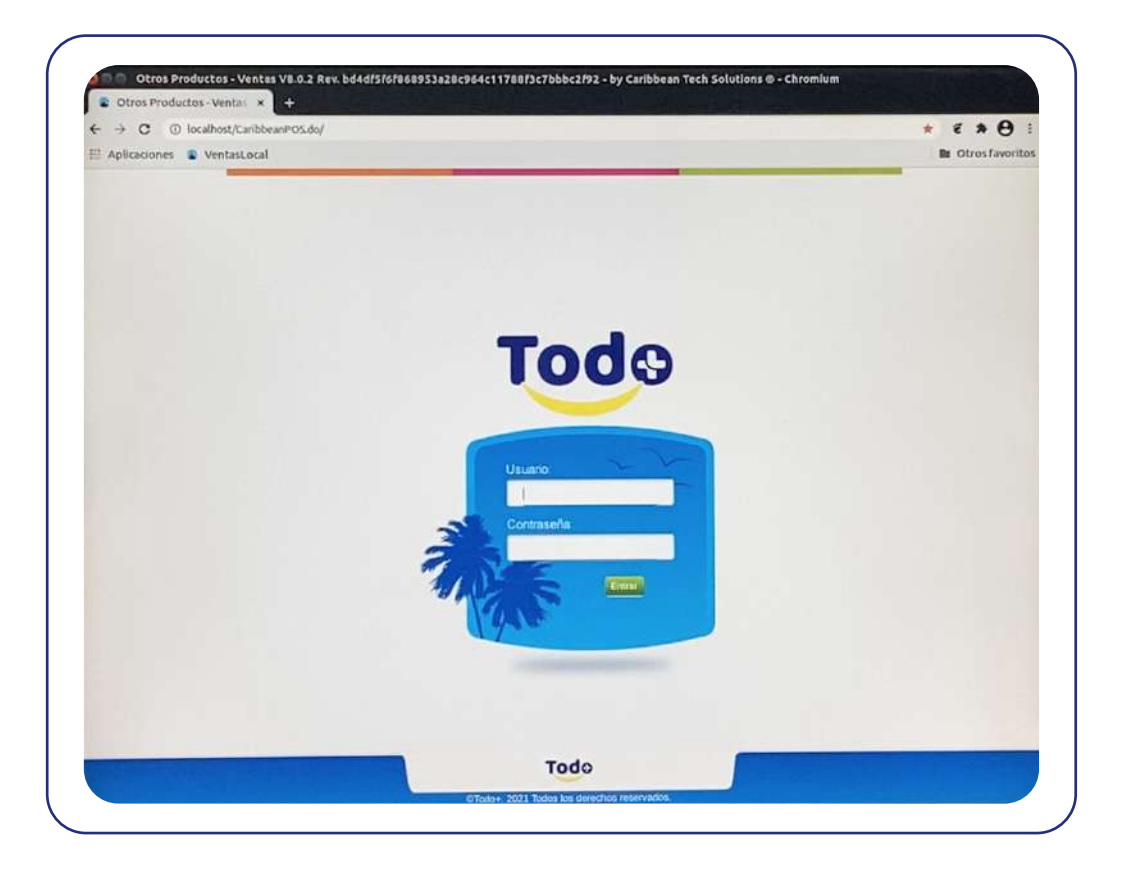

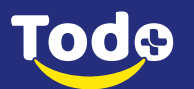